# DE4A - Studying Abroad

Pilot User Guidelines Application to Higher Education Mode: Direct Evidence Exchange (UC#1) Portugal - INESC-ID

### **[Introduction](#page-1-0)**

Piloting [Instructions](#page-2-0)

[Browse](#page-2-1) to portal Choose [authentication](#page-3-0) method [Choose](#page-4-0) your county Complete national [authentication](#page-5-0) steps Confirm [authentication](#page-6-0) Start the [application](#page-7-0) process [Choose](#page-8-0) a degree [Choose](#page-8-1) your country Choose the [institution](#page-9-0) that will provide evidence of your diploma Complete [authentication](#page-10-0) Select diploma and [approve](#page-13-0) the data request Complete [application](#page-15-0) process

**[Participant](#page-16-0) Survey** 

[Finding](#page-16-1) the survey page [Responses](#page-17-0) for the first page of the survey

Log out from [portal](#page-18-0)

**[Conclusion](#page-18-1)** 

## <span id="page-1-0"></span>Introduction

This guide is intended for students in Spain and Slovenia participating in the DE4A Studying Abroad pilot.

These instructions will guide you through the process of applying to study at Técnico Lisboa using the INESC-ID DE4A Portal.

This guide covers the *direct evidence exchange* method to retrieve the user's diploma.

The INESC-ID DE4A Portal provides a simulation of academic processes within Técnico Lisboa (Instituto Superior Técnico), a Portuguese higher education school of science and engineering, part of University of Lisbon.

INESC-ID (Instituto de Engenharia de Sistemas e Computadores - Investigação e Desenvolvimento) is a Portuguese non-profit research institution and a participant in the DE4A project.

## <span id="page-2-0"></span>Piloting Instructions

### <span id="page-2-1"></span>Browse to portal

Please browse to the following URL: <https://de4a-portal.gsd.inesc-id.pt:8443> This URL will take you to the INESC-ID DE4A Portal. Click *Continue* to proceed to authentication.

**INESC-ID DE4A Portal** 

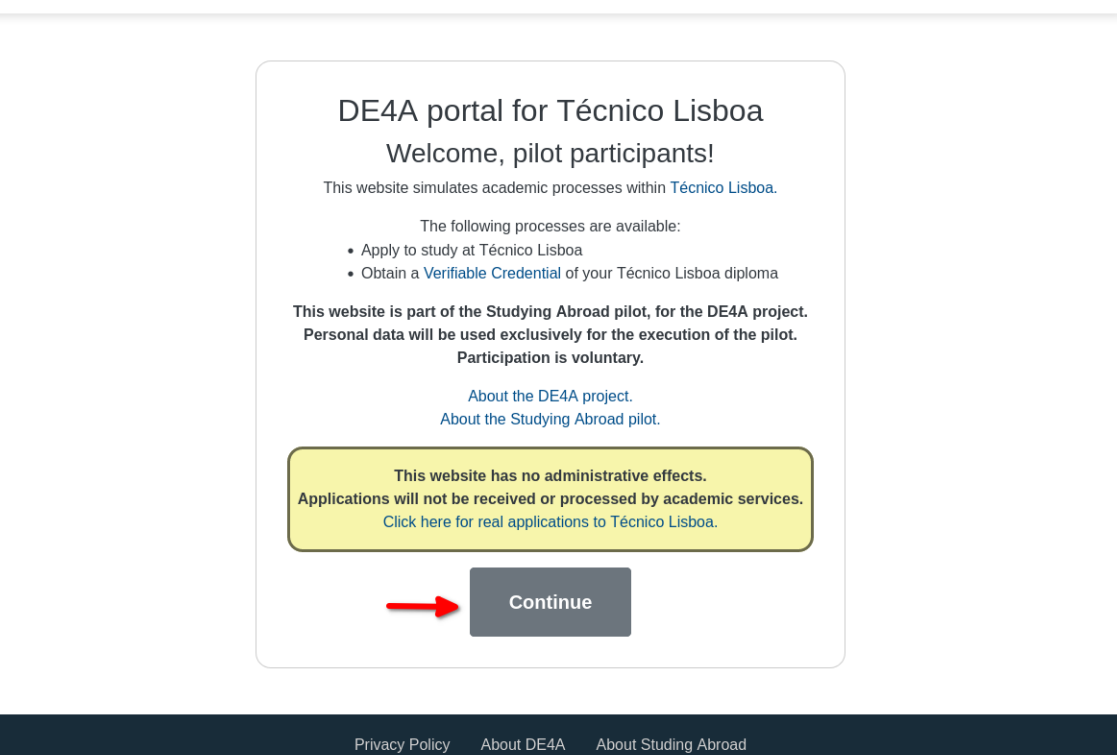

Website developed and hosted at INESC-ID.

### <span id="page-3-0"></span>Choose authentication method

Please choose the method that applies to you, according to the indications on the page.

**INESC-ID DE4A Portal** 

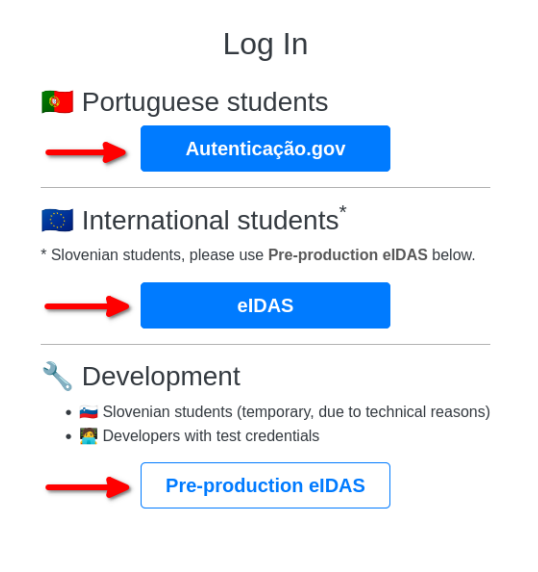

Privacy Policy About DE4A About Studing Abroad Website developed and hosted at INESC-ID.

# Choose your county

<span id="page-4-0"></span>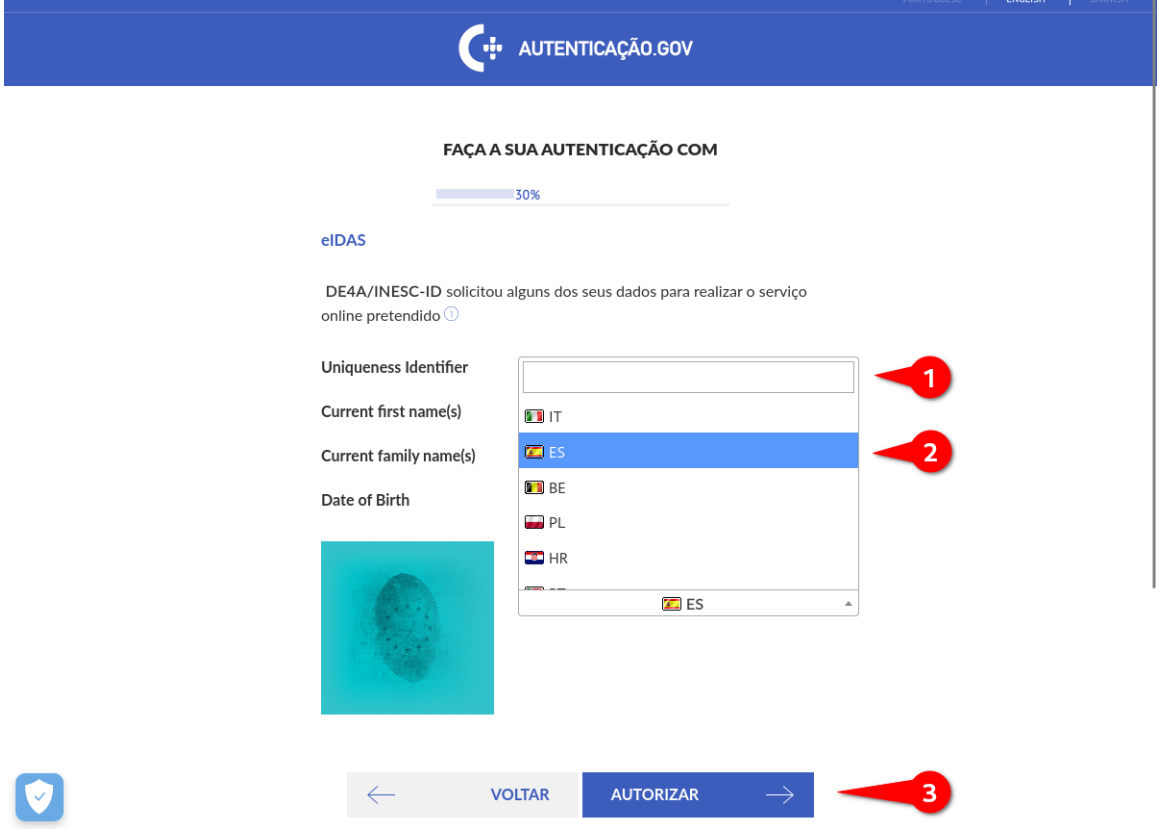

## <span id="page-5-0"></span>Complete national authentication steps

This part will depend on your country and may involve using additional resources, such as an electronic ID card and reader.

Please follow the instructions provided.

The screenshots below are an example of authentication using a Spanish identity.

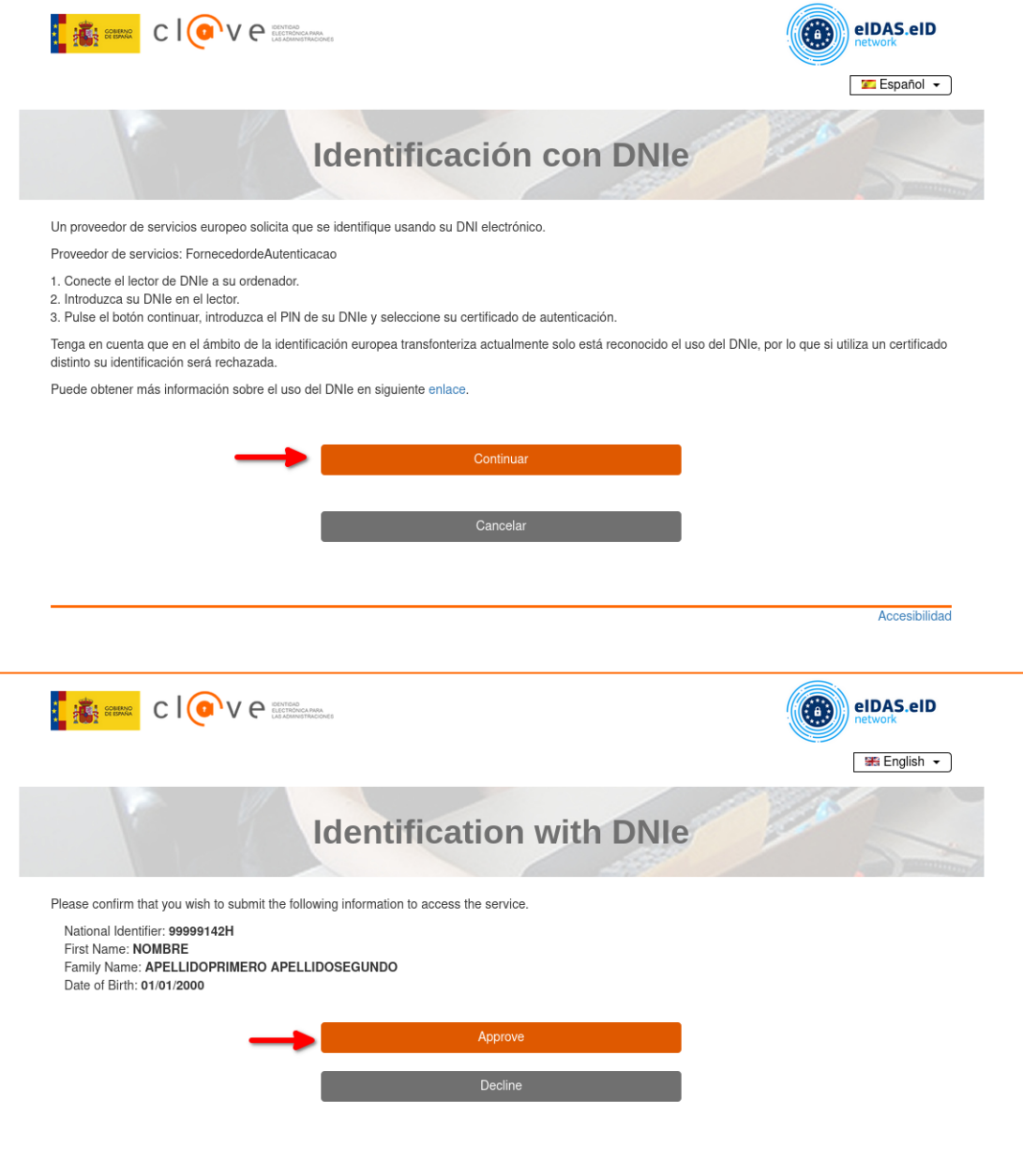

Accessibility

## Confirm authentication

<span id="page-6-0"></span>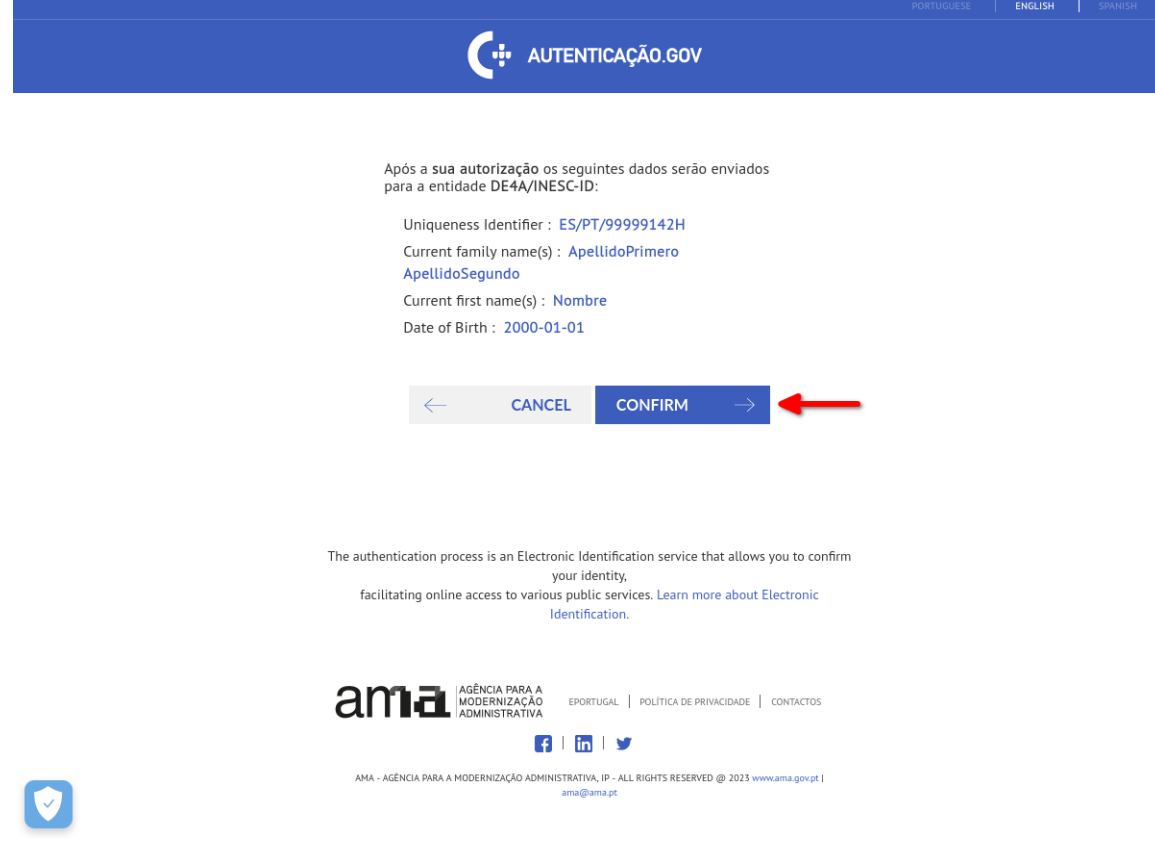

You will now be redirected to the portal. You should see your name in the top left corner of the page.

## <span id="page-7-0"></span>Start the application process

### Click "*Apply using Direct Evidence Exchange"*

**INESC-ID DE4A Portal** O Nombre ApellidoPrimero ApellidoSegundo

INDEX LOGOUT

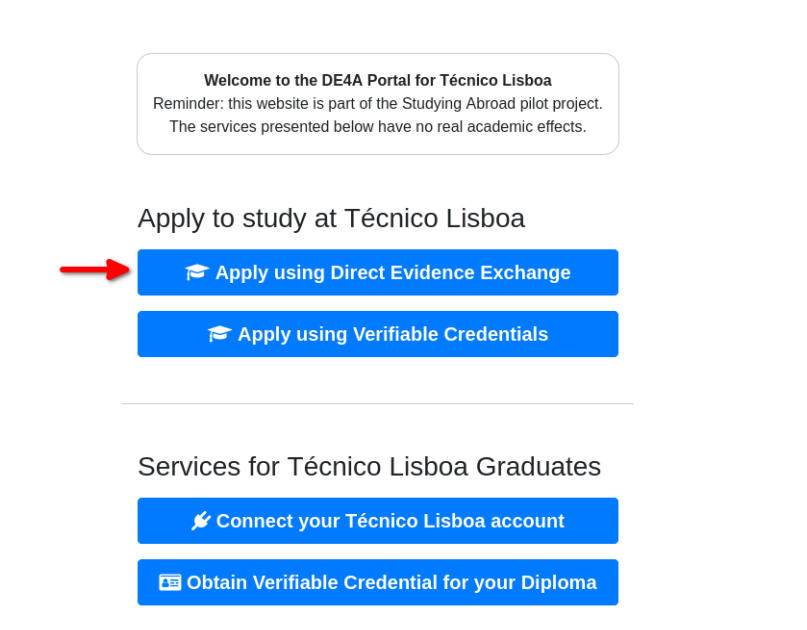

Privacy Policy About DE4A About Studing Abroad Website developed and hosted at INESC-ID.

### <span id="page-8-0"></span>Choose a degree

**INESC-ID DE4A Portal** A Nombre ApellidoPrimero ApellidoSegundo

INDEX LOGOUT

### Apply to Study at Técnico Lisboa

**Using Direct Evidence Exchange** 

\*Disclaimer: this process is a simulation and will have no real administrative effects. This page is part of the Studying Abroad pilot for the DE4A project.

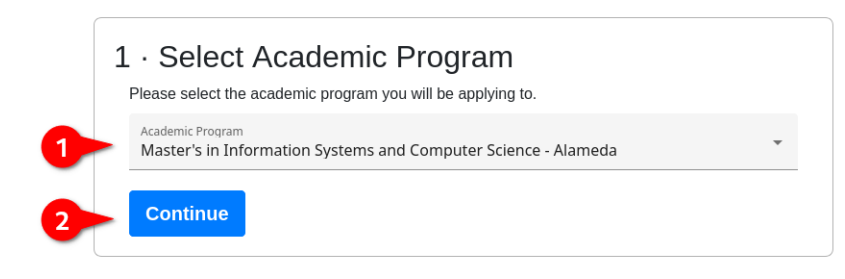

### <span id="page-8-1"></span>Choose your country

**INESC-ID DE4A Portal** O Nombre ApellidoPrimero ApellidoSegundo

INDEX LOGOUT

### Apply to Study at Técnico Lisboa

#### Using Direct Evidence Exchange

\*Disclaimer: this process is a simulation and will have no real administrative effects. This page is part of the Studying Abroad pilot for the DE4A project.

### 1 · Select Academic Program

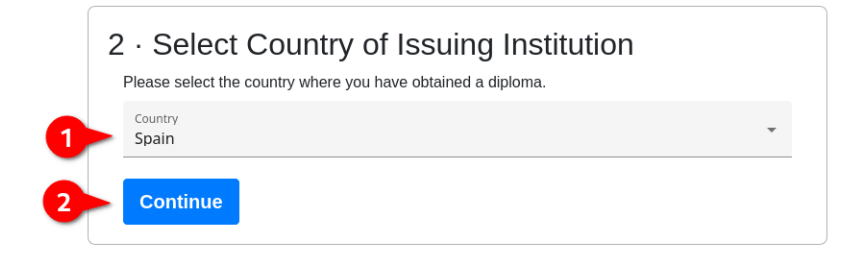

## <span id="page-9-0"></span>Choose the institution that will provide evidence of your diploma

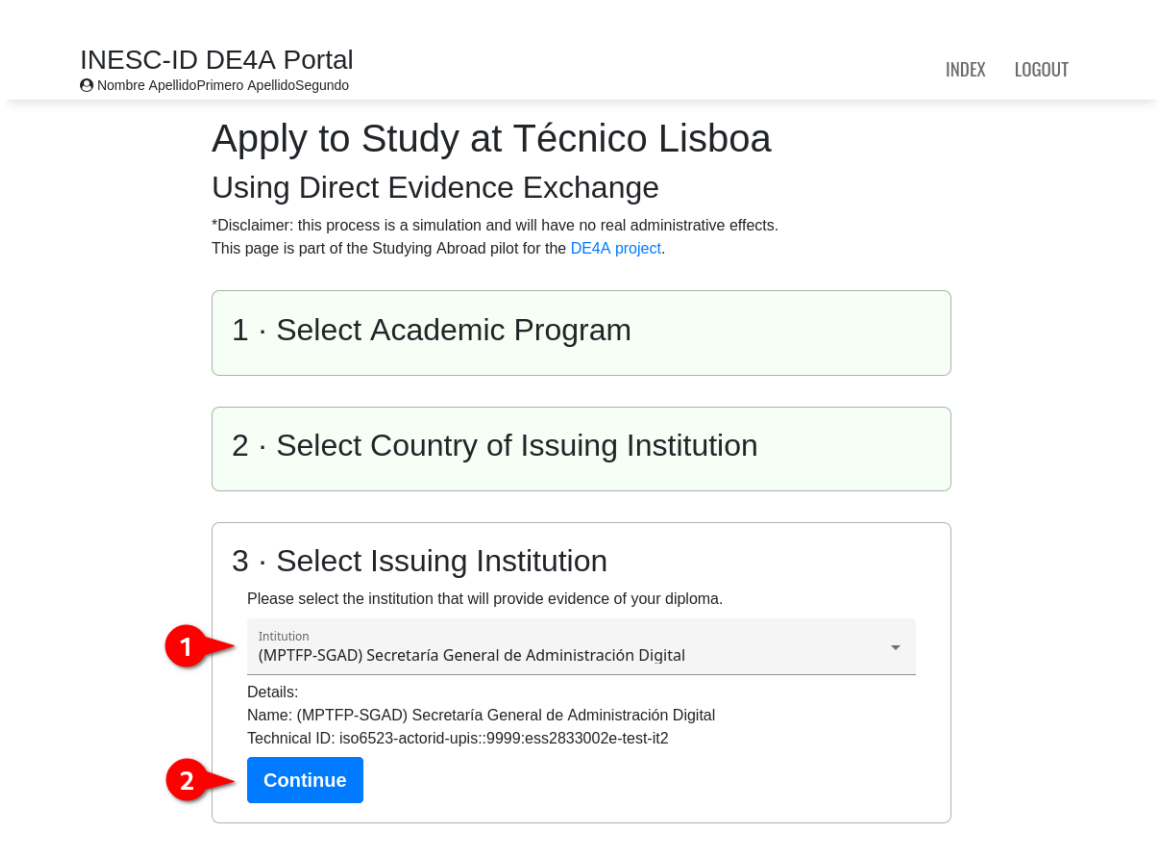

After a few seconds you should be redirected to the institution you selected.

The next steps will depend on the institution you have selected. The example shown below is for Secretatía General de Administración Digital, in Spain.

## <span id="page-10-0"></span>Complete authentication

These steps should be similar to the previous authentication steps.

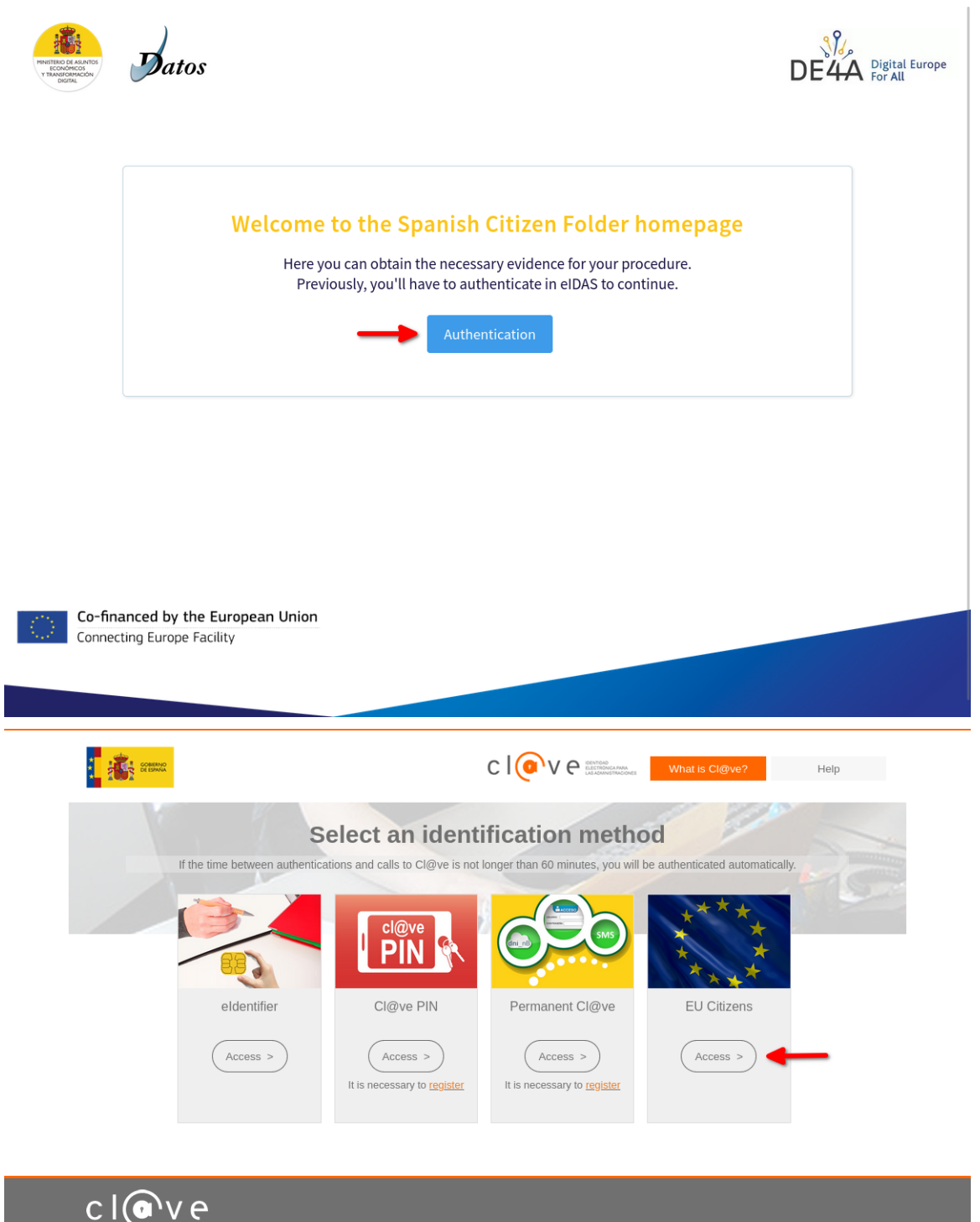

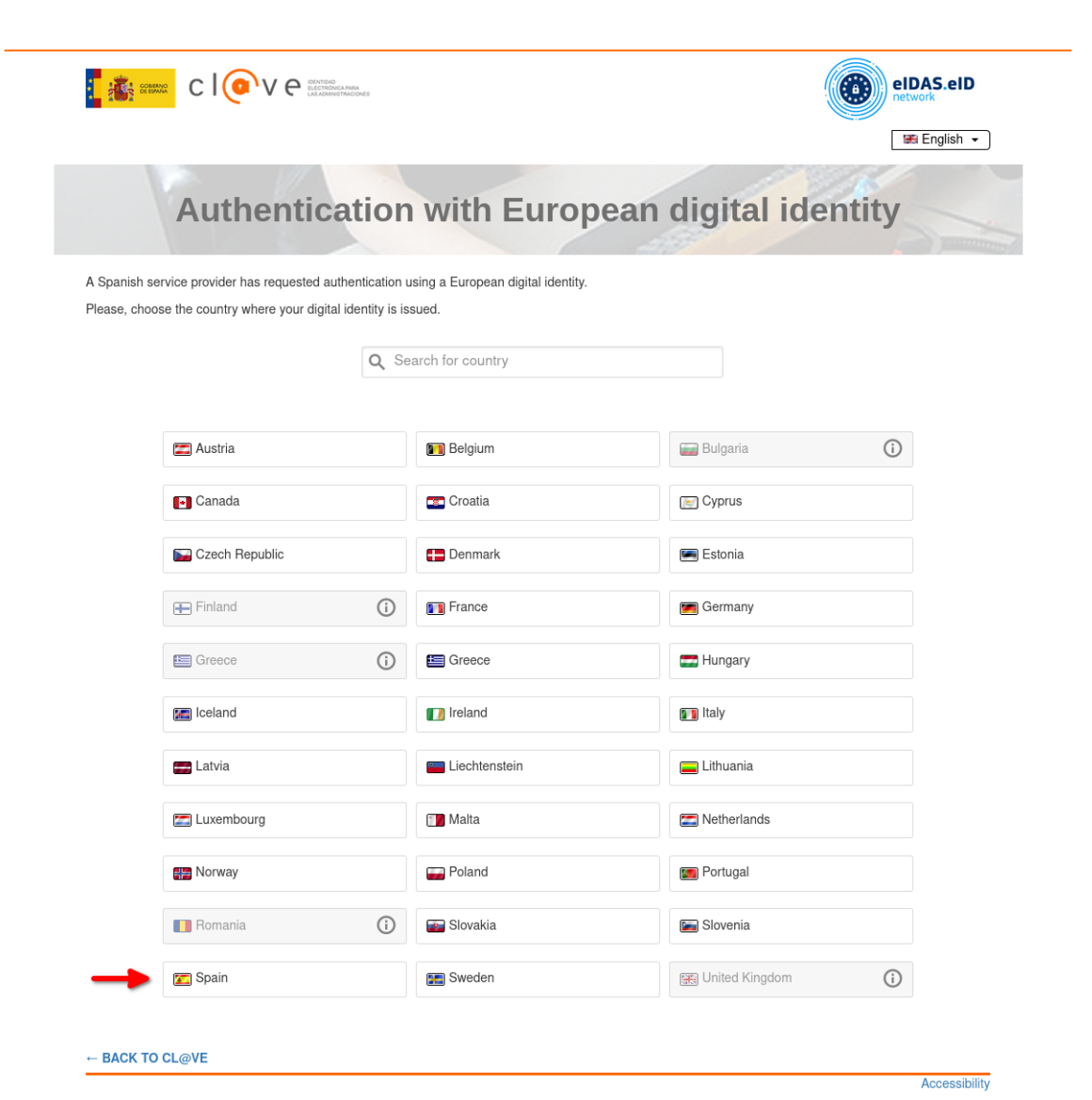

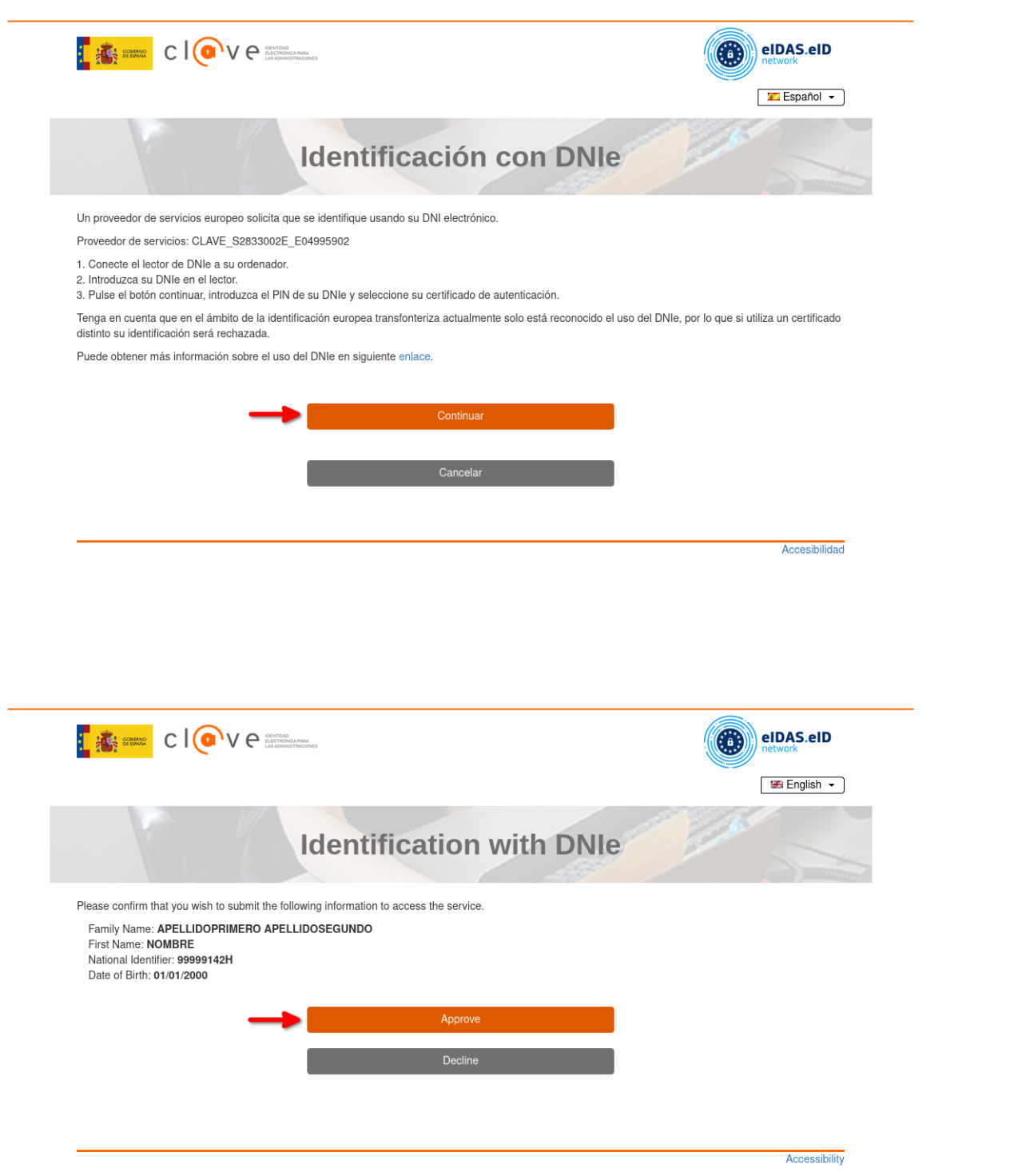

### <span id="page-13-0"></span>Select diploma and approve the data request

This part of the process is handled by the institution that will provide the evidence of your diploma.

Here you may peruse your data prior to it being sent to the institution requesting access to it.

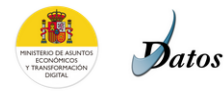

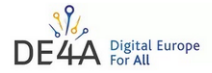

Evidence provided by the Spanish Data Intermediation Platform of the National State Administration, issued by Universitat Jaume I

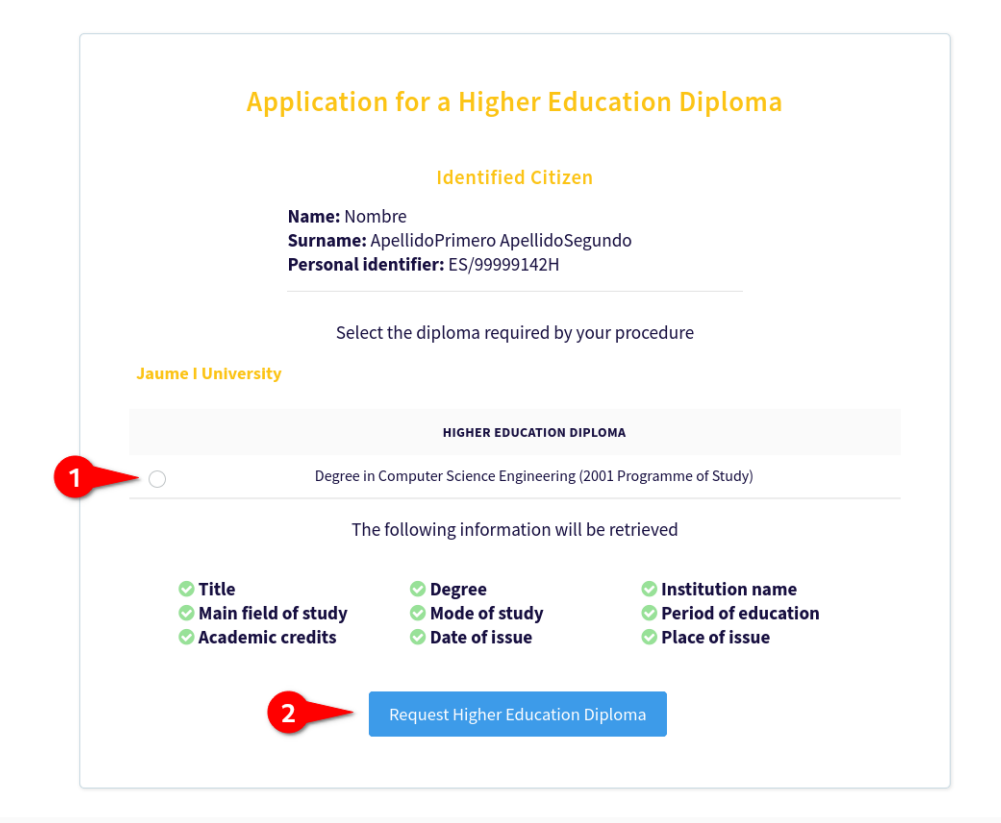

#### **Legal Info**

#### Please read the following text before proceeding

By using this process, you can request relevant information directly from us, and we'll provide you with the most current version that we have. You will be able to review the information, and can choose whether you want to https://www.de4a.eu/aboutproject for further details

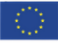

Co-financed by the European Union Connecting Europe Facility

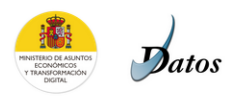

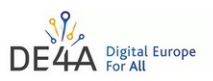

Evidence provided by the Spanish Data Intermediation Platform of the National State Administration, issued by Universitat Jaume I

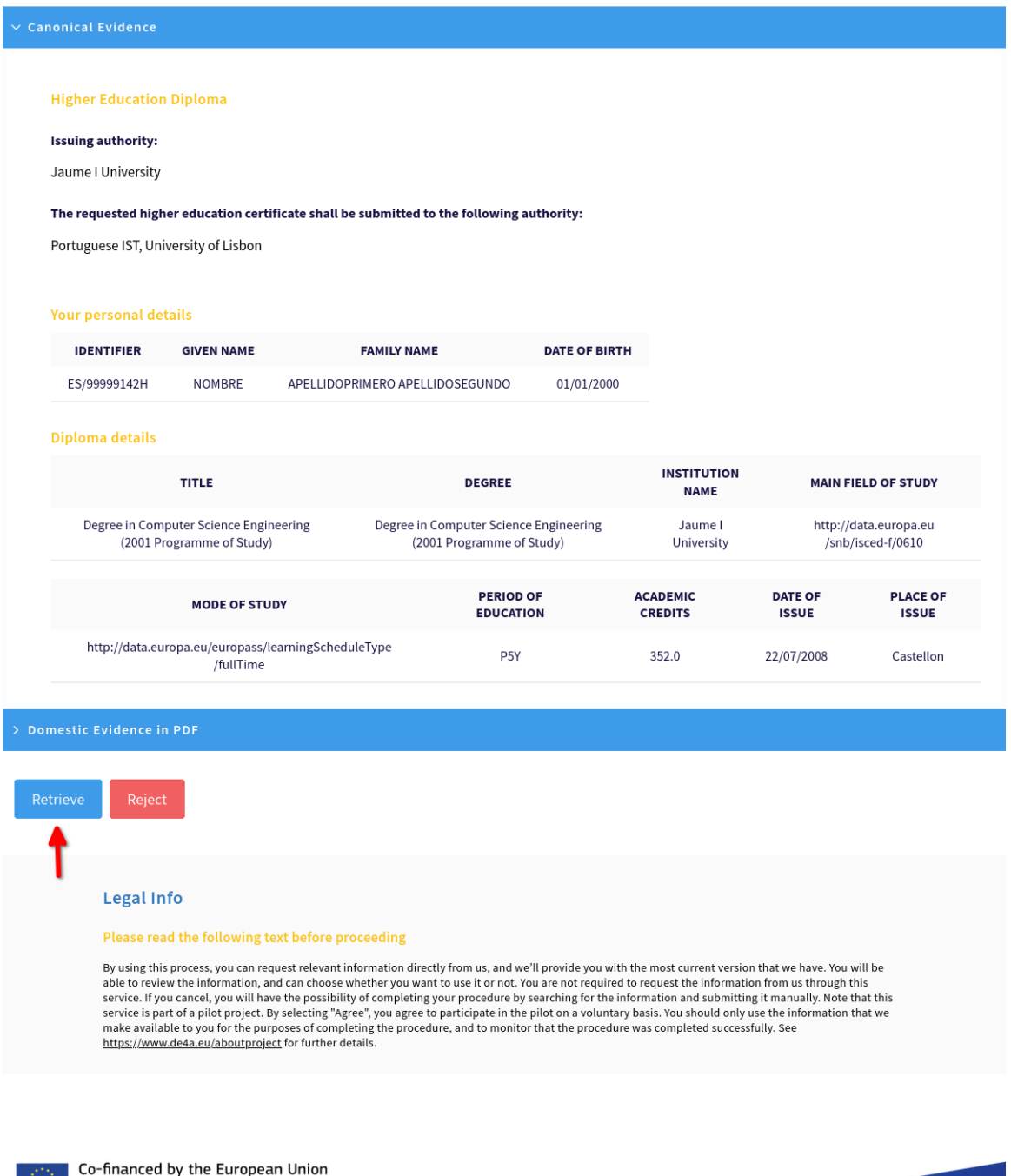

Connecting Europe Facility

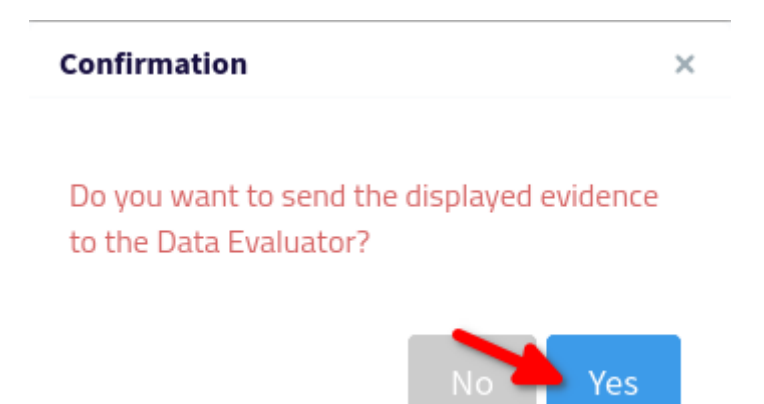

At the end of this process, you should once again be redirected to the INESC-ID DE4A Portal.

## <span id="page-15-0"></span>Complete application process

Your diploma information should appear on the page after a few seconds. It should match the data from the preceding steps. At this point you may simply click *Submit.*

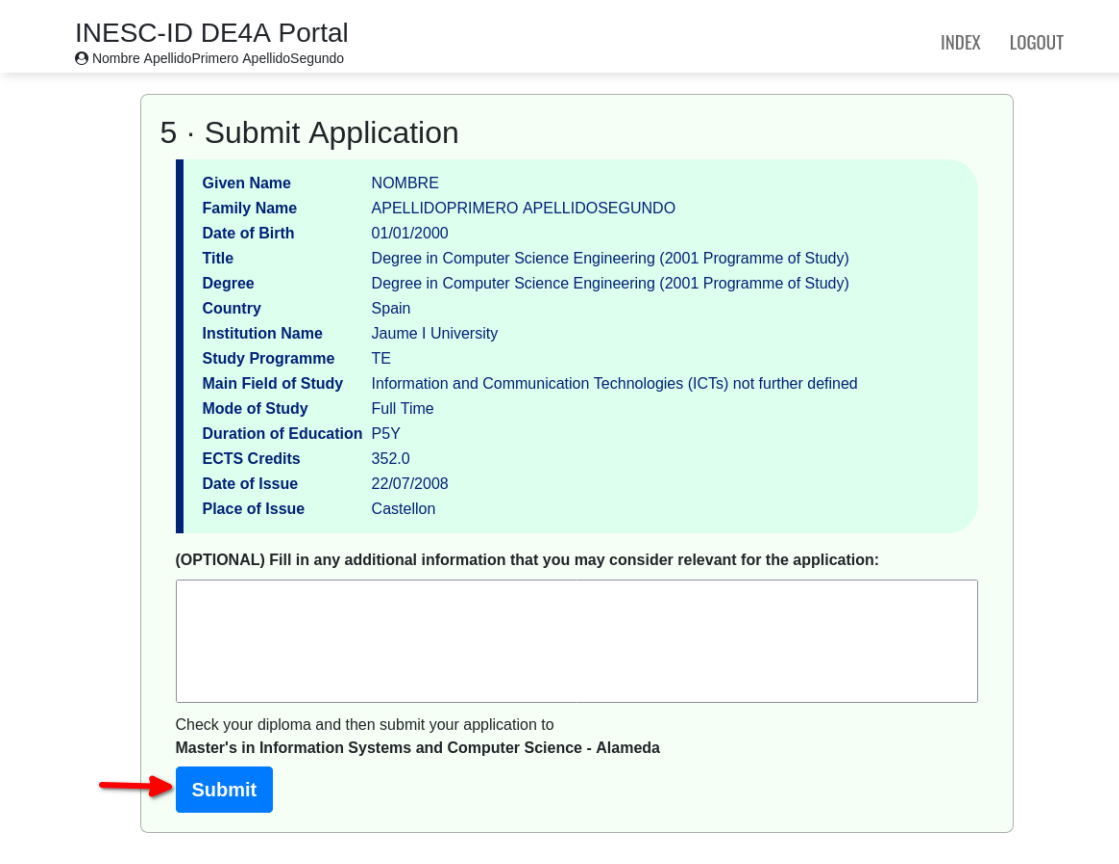

This marks the end of the application process.

Next, you will be asked to respond to a survey on your experience.

# <span id="page-16-0"></span>Participant Survey

### <span id="page-16-1"></span>Finding the survey page

The button shown here will open the survey in a new browser tab Alternatively, you may find a link to it here: <https://www.de4a.eu/studyingabroadpilot> Or open the following URL: <https://www.1ka.si/a/12243fbf>

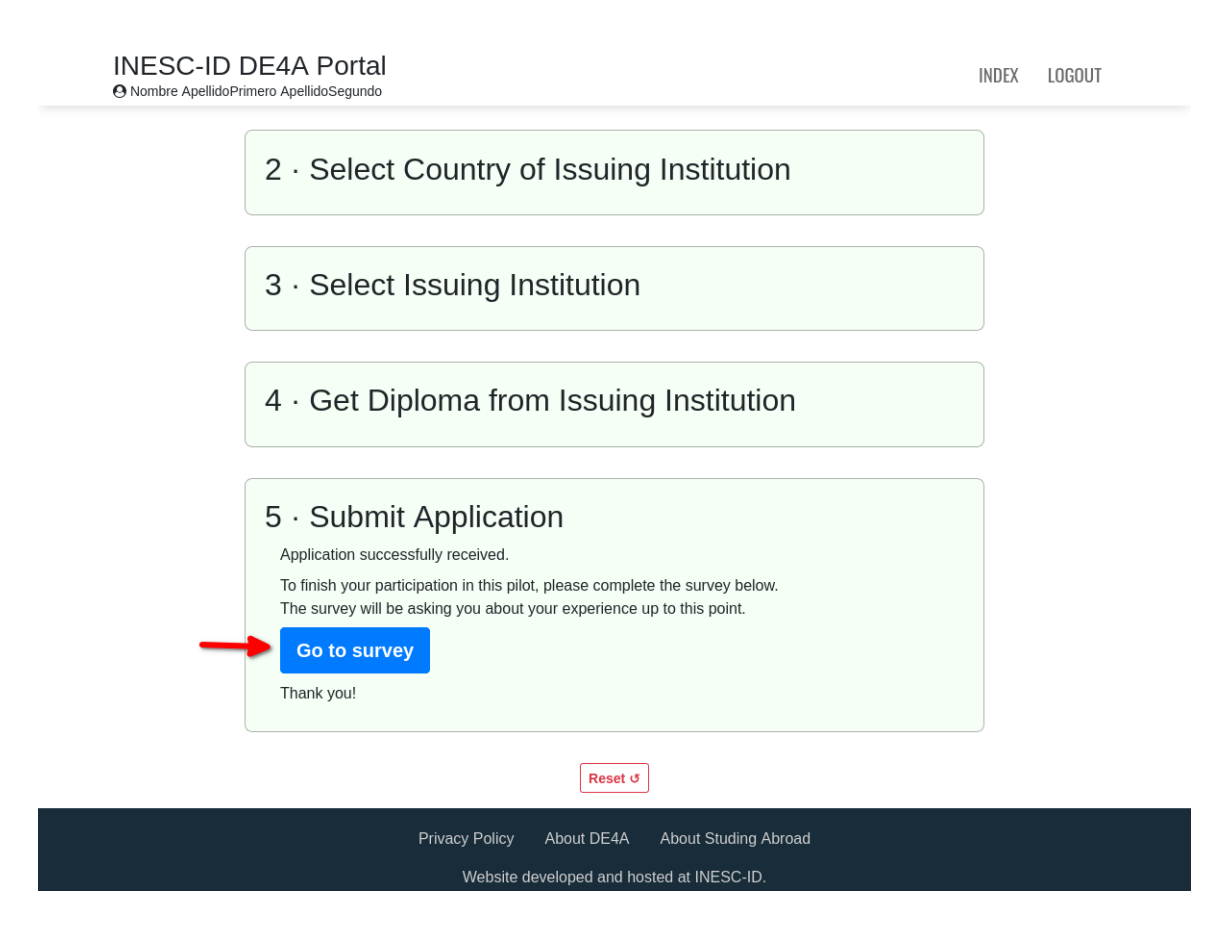

### <span id="page-17-0"></span>Responses for the first page of the survey

Please choose the appropriate responses for your pilot session.

Which country are you from? *Slovenia* or *Spain*

Which DE4A online higher education service did you use? *Application to higher education*

In which country is that DE4A service located? *Portugal*

You may then continue to respond to the rest of the survey, in accordance with your experience.

# <span id="page-18-0"></span>Log out from portal

At any point after starting the survey you may return to the previous tab and log out from the portal using the button in the top right of the page.

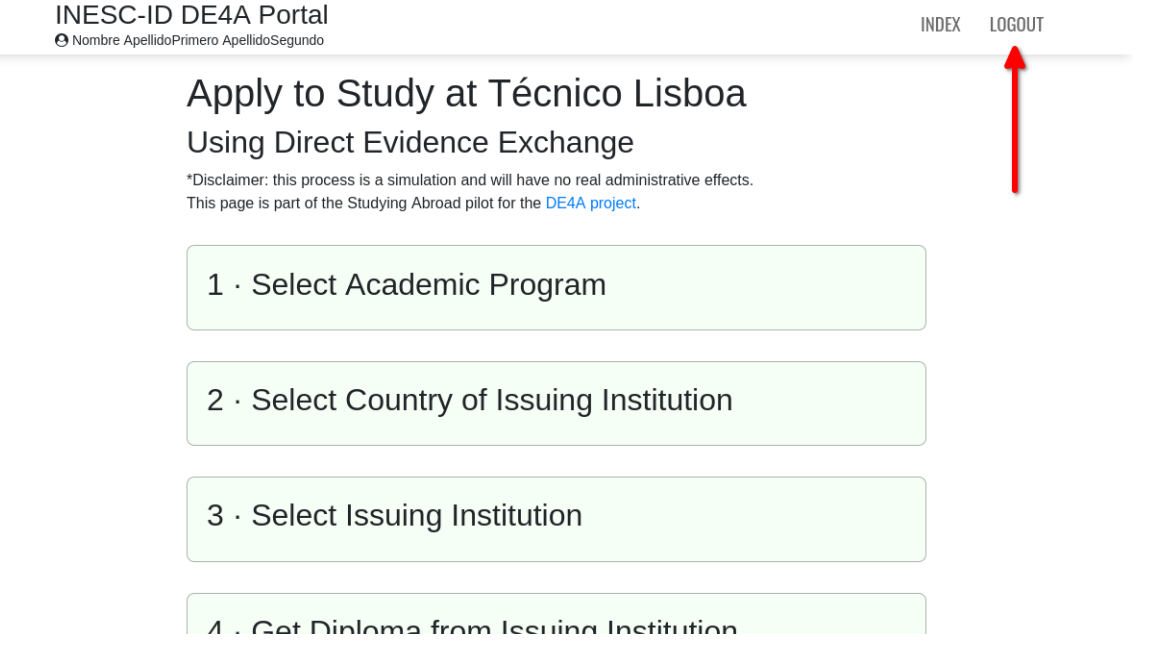

## <span id="page-18-1"></span>**Conclusion**

Thank you once again for participating in the Studying Abroad Pilot. We sincerely hope you've had a pleasant experience and were satisfied with the process.